## ESIC Payment Flow

User (Employer) is expected to visit ESIC Website and login with their employer (user) credentials.

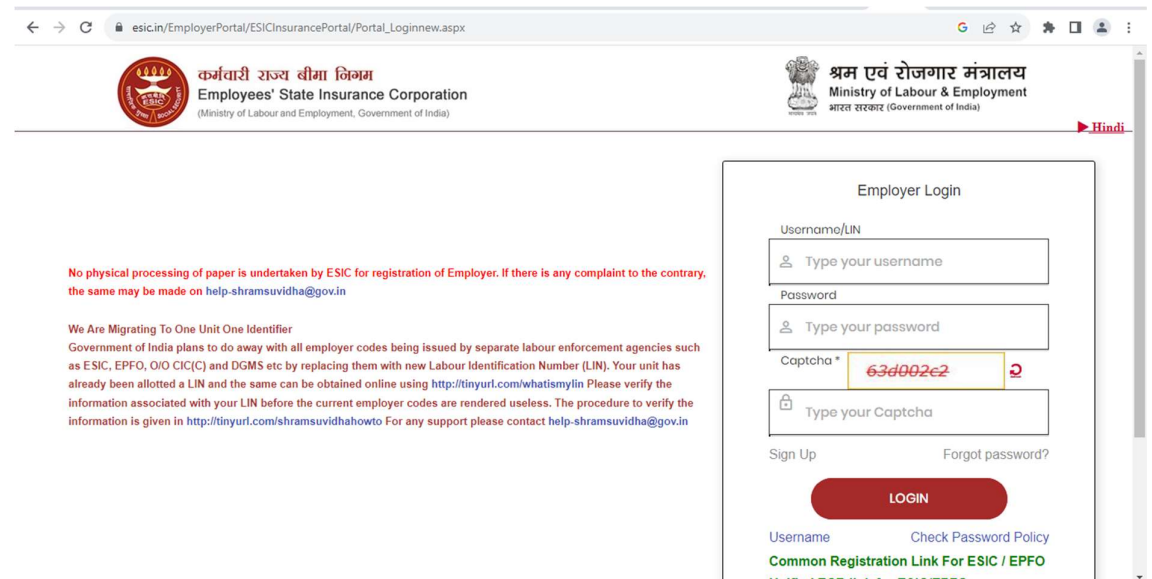

Then can create Challan using the details of payment.After creation of Challan , Online Payment option to be selected to continue with Internet Banking Payment

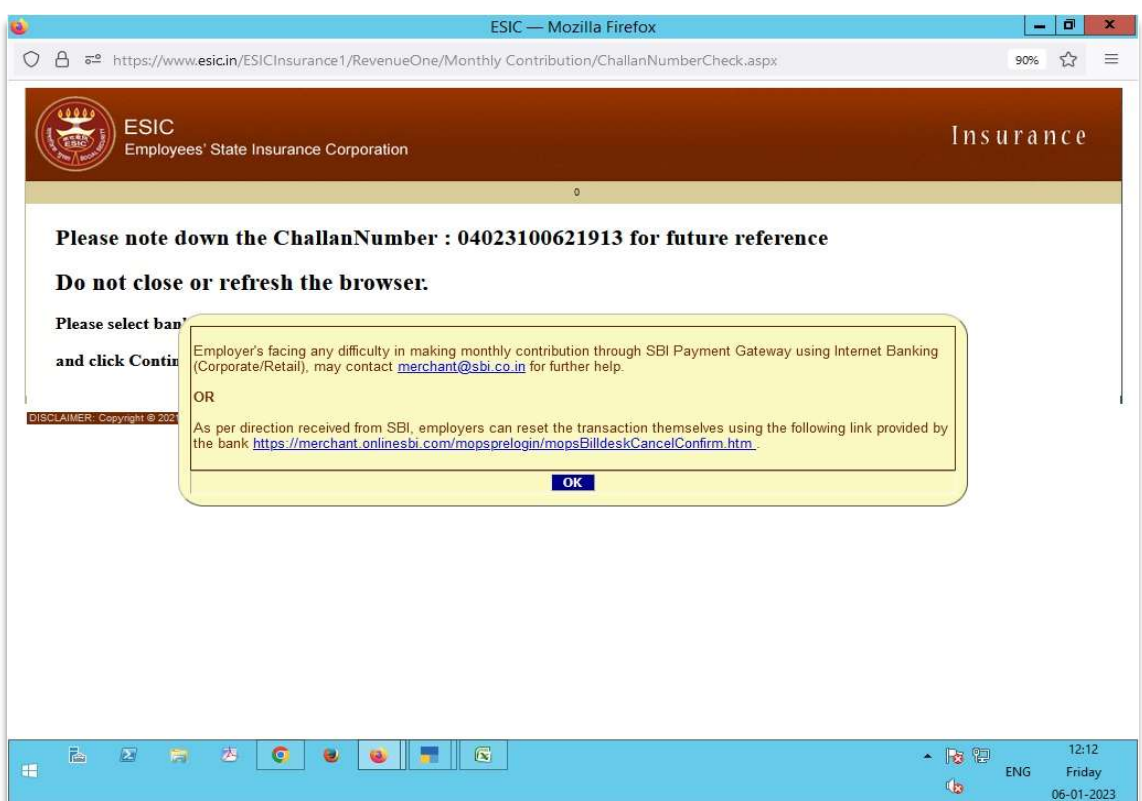

List of Payment Gateways will be displayed at ESIC Website; User is expected to select SBI GATEWAY. (STATE BANK OF INDIA)

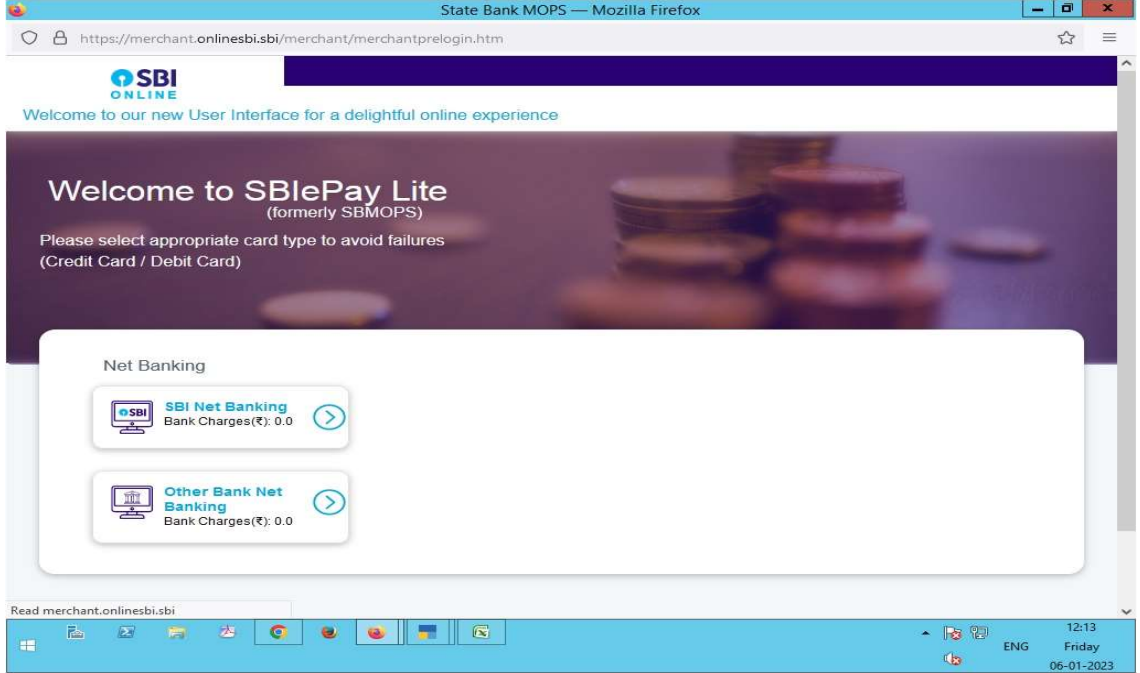

Under the SBI Gateway, List of All Banks enabled for ESIC Internet Banking channel will be displayed.

For Indian Bank, Indian Bank (Retail) and Indian Bank (Corporate) Options are available.

Customer needs to select respective option based on the Internet Banking facility availed.

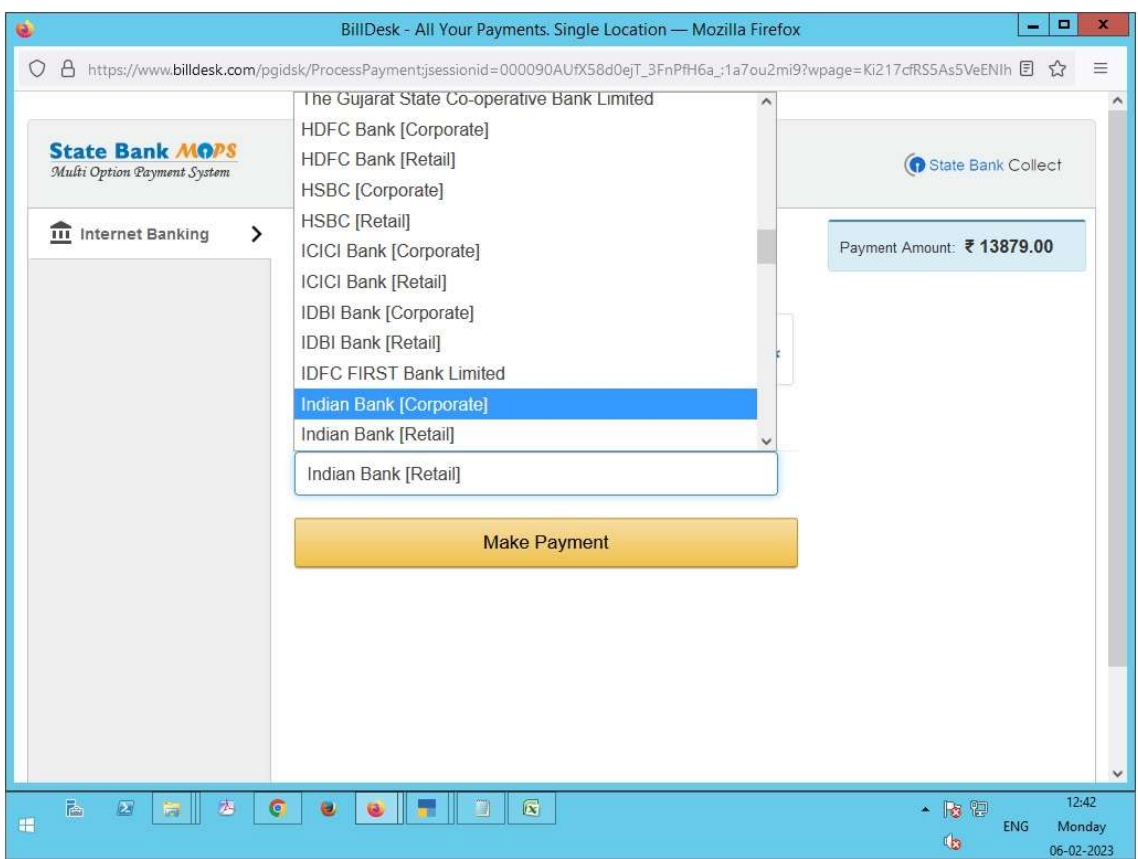

On selection of Any of the Indian Bank options, user will be redirected to Indian Bank Internet Banking Login Page

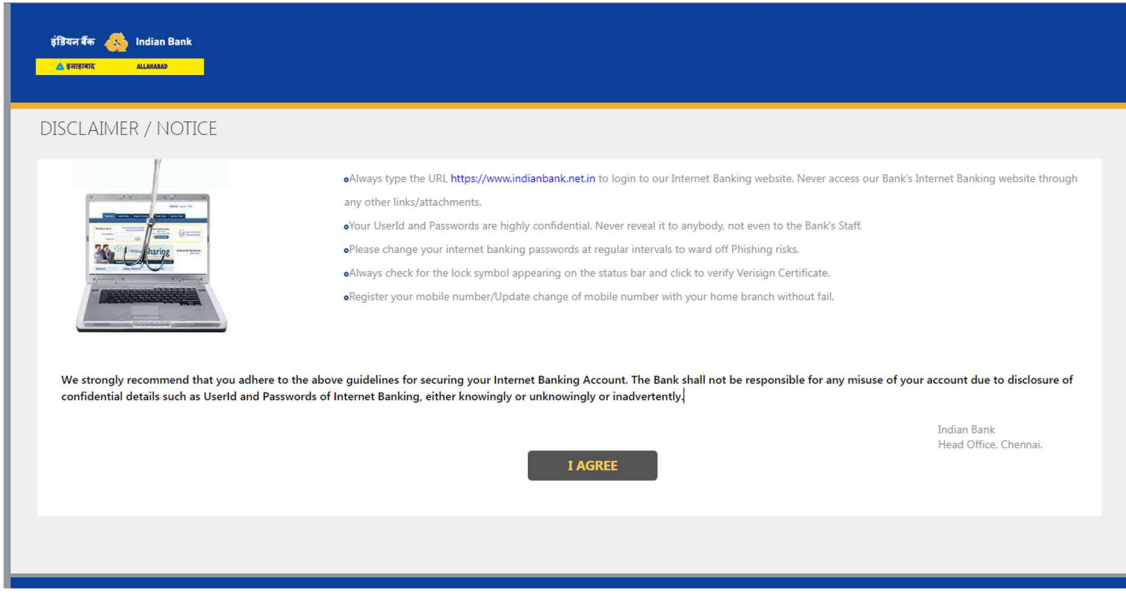

User has to login with their credentials and it will take them to payment page with the all populated values for the fields like Merchant Reference number, Merchant Name, Amount .

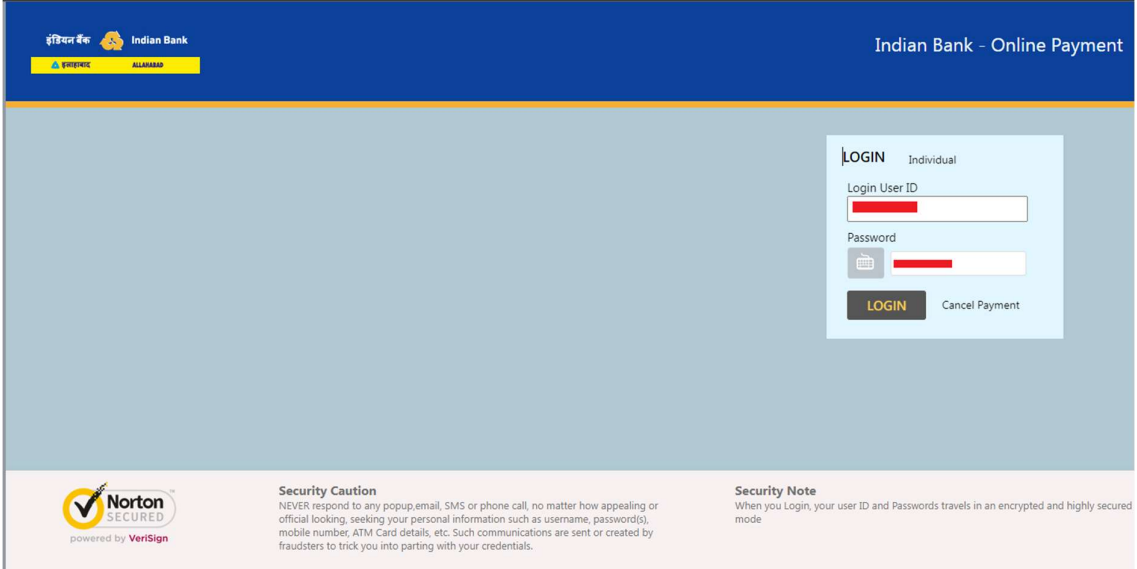

User has to just select the debit account number and enter transaction password and OTP for completing the transaction.

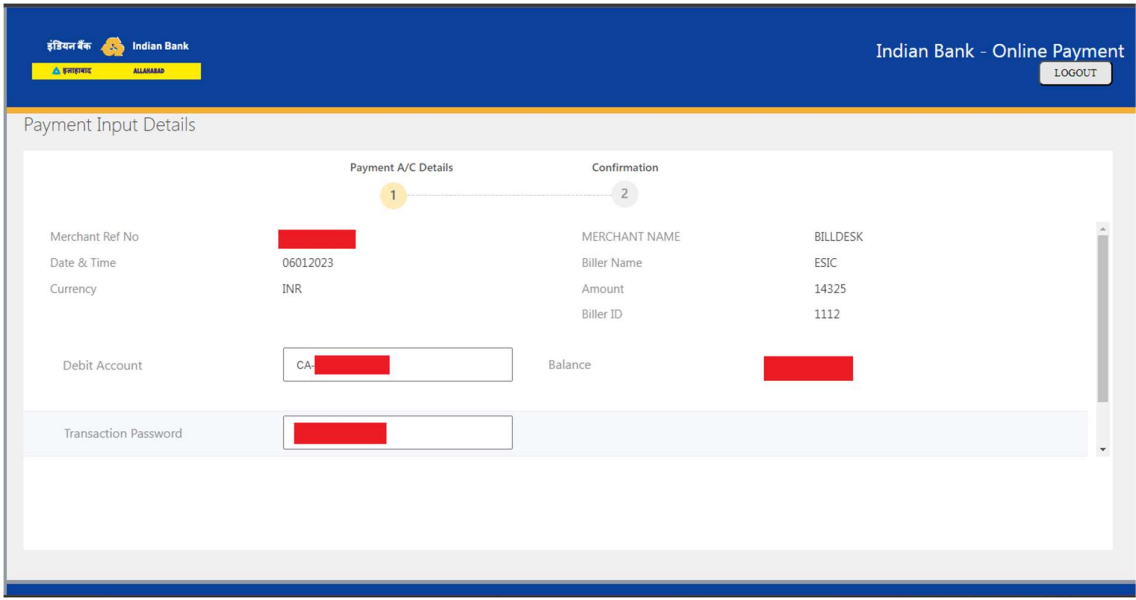

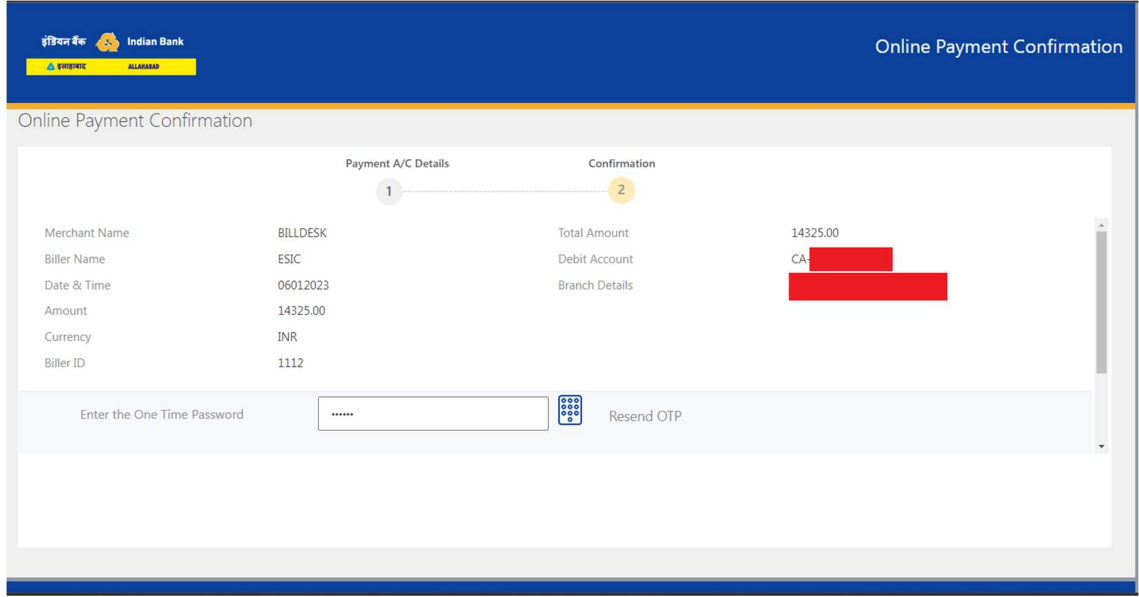

If Customer select the 'Indian Bank Retail'' option, after successful Payment, Customer will be redirected to the acknowledgement page of ESIC.

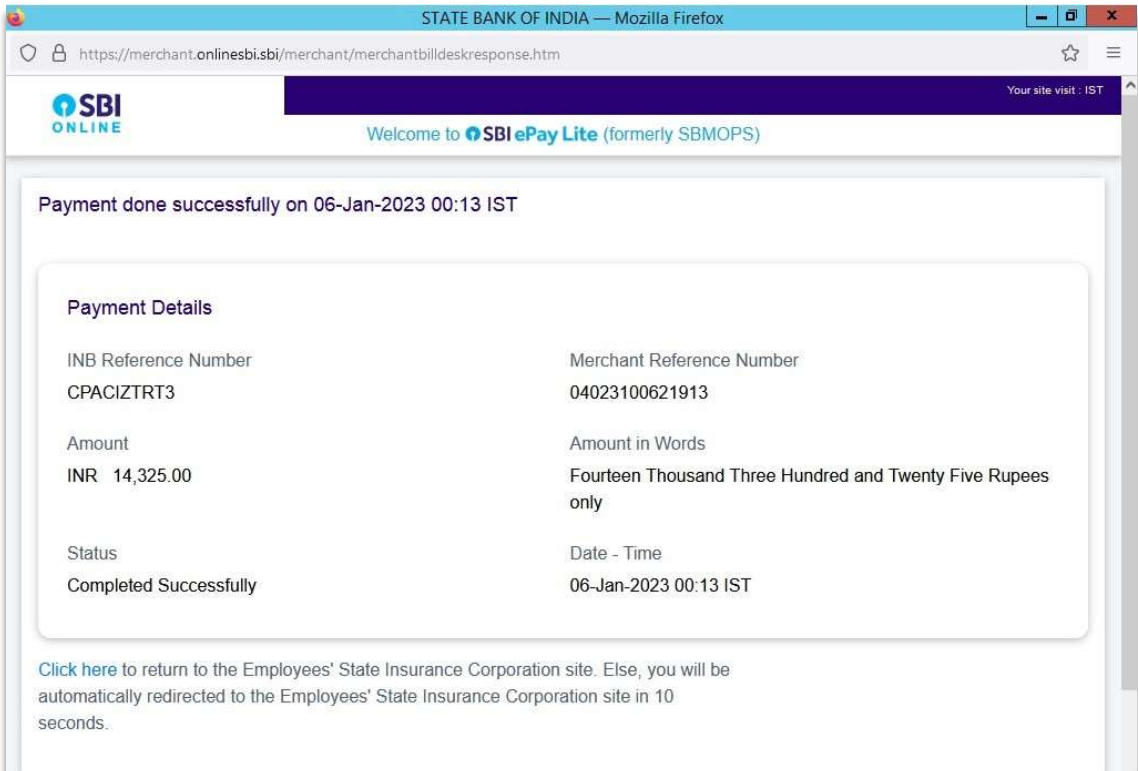

In case user has selected 'Indian Bank corporate' option, queue will be sent to the approver.

Transaction sent for approval to checker:

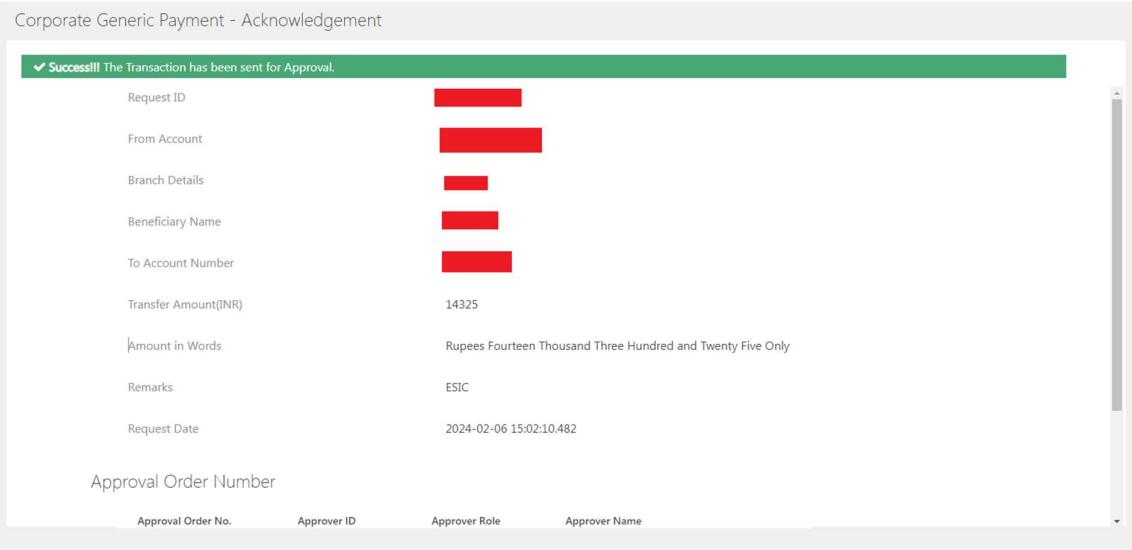

## Checker flow:

Approver has to Login with their ID and authorize the pending payment same day for successful transaction.

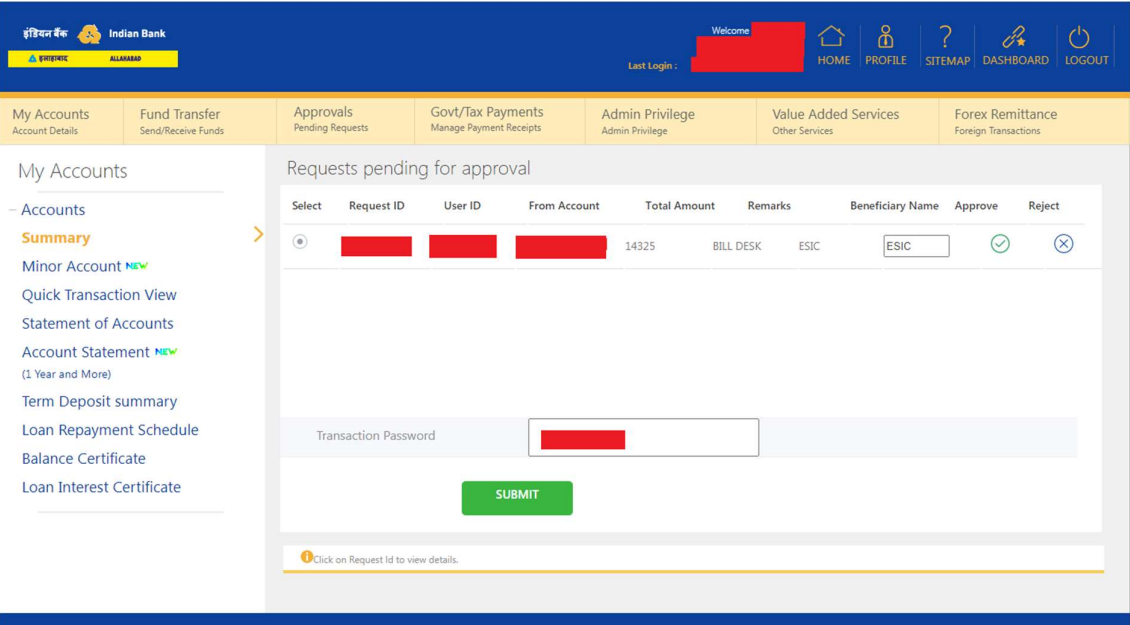

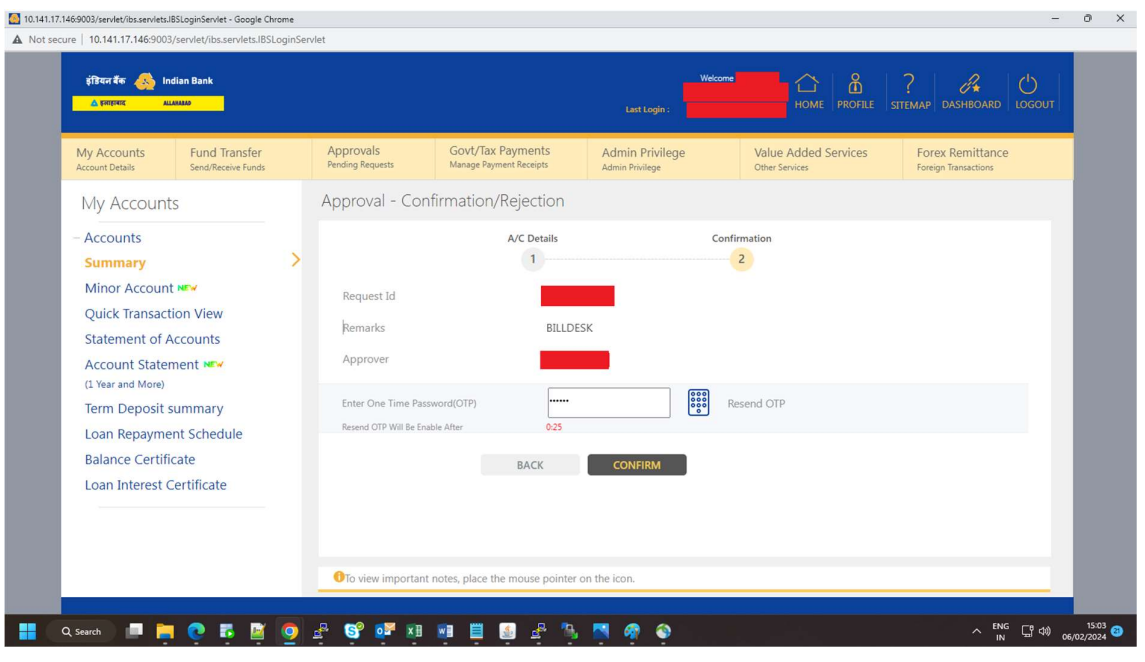

Approved sucessfully by checker:

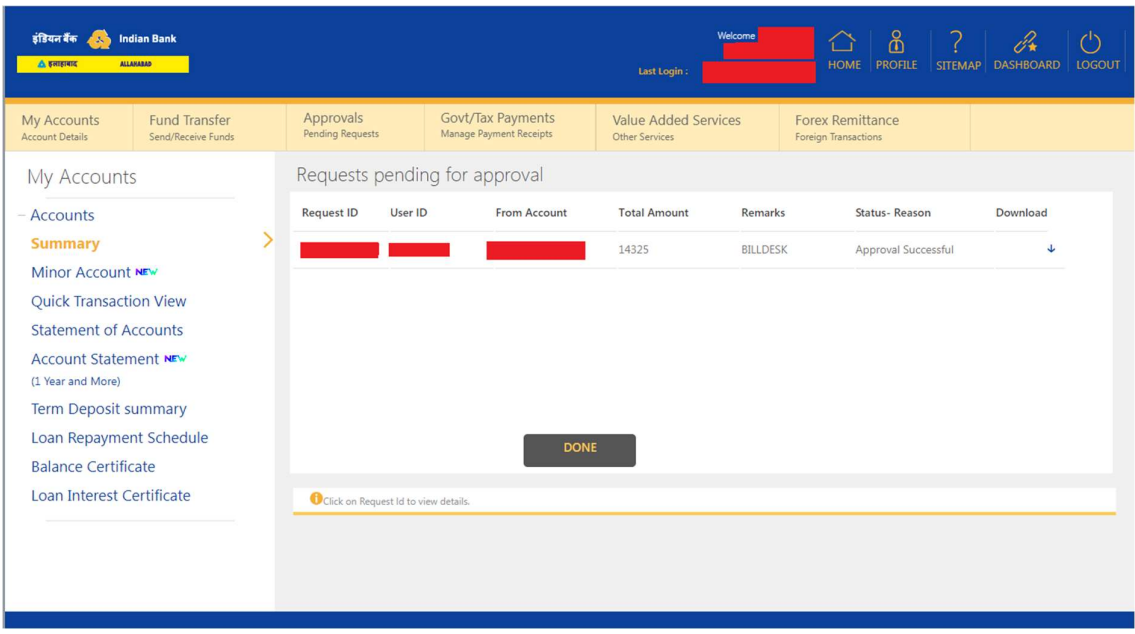

After approval, Customer will be redirected to the confirmation page for the payment details.

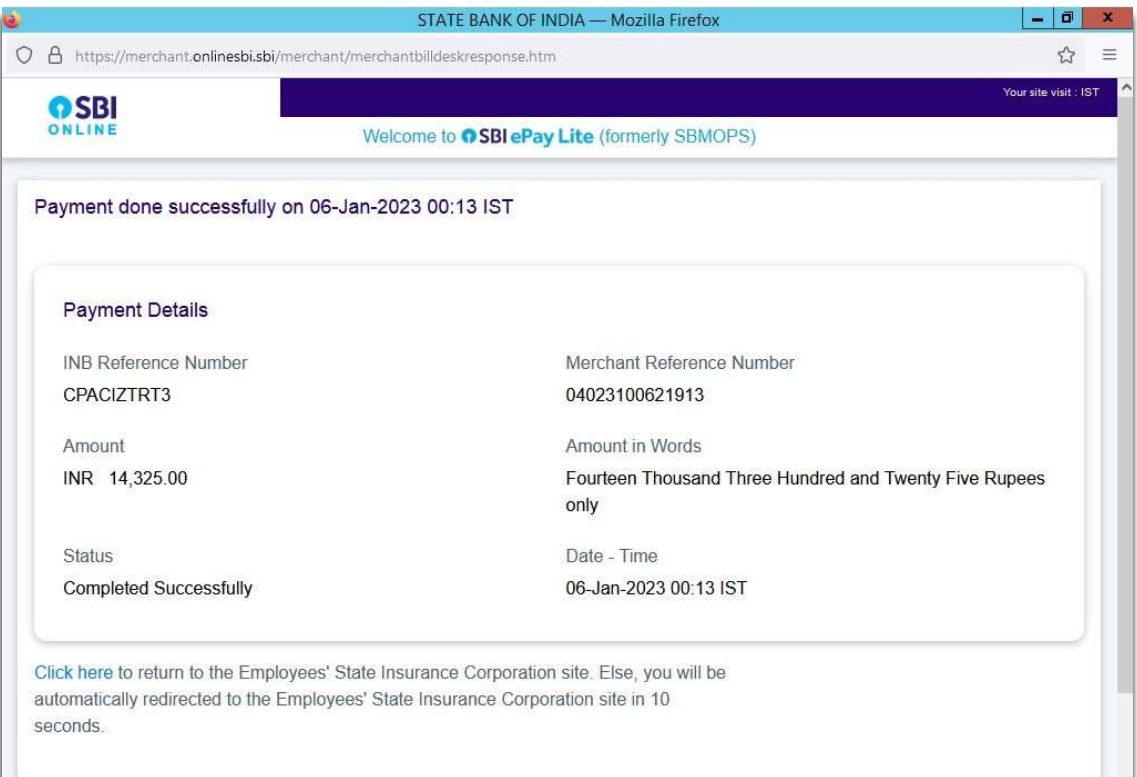